## **คู่มือการใช้งาน**

## **ระบบแจ้งแบบการโอนเงินค่ารักษาพยาบาลระบบเบิกจ่ายตรง**

## **(สำหรับสถานพยาบาล)**

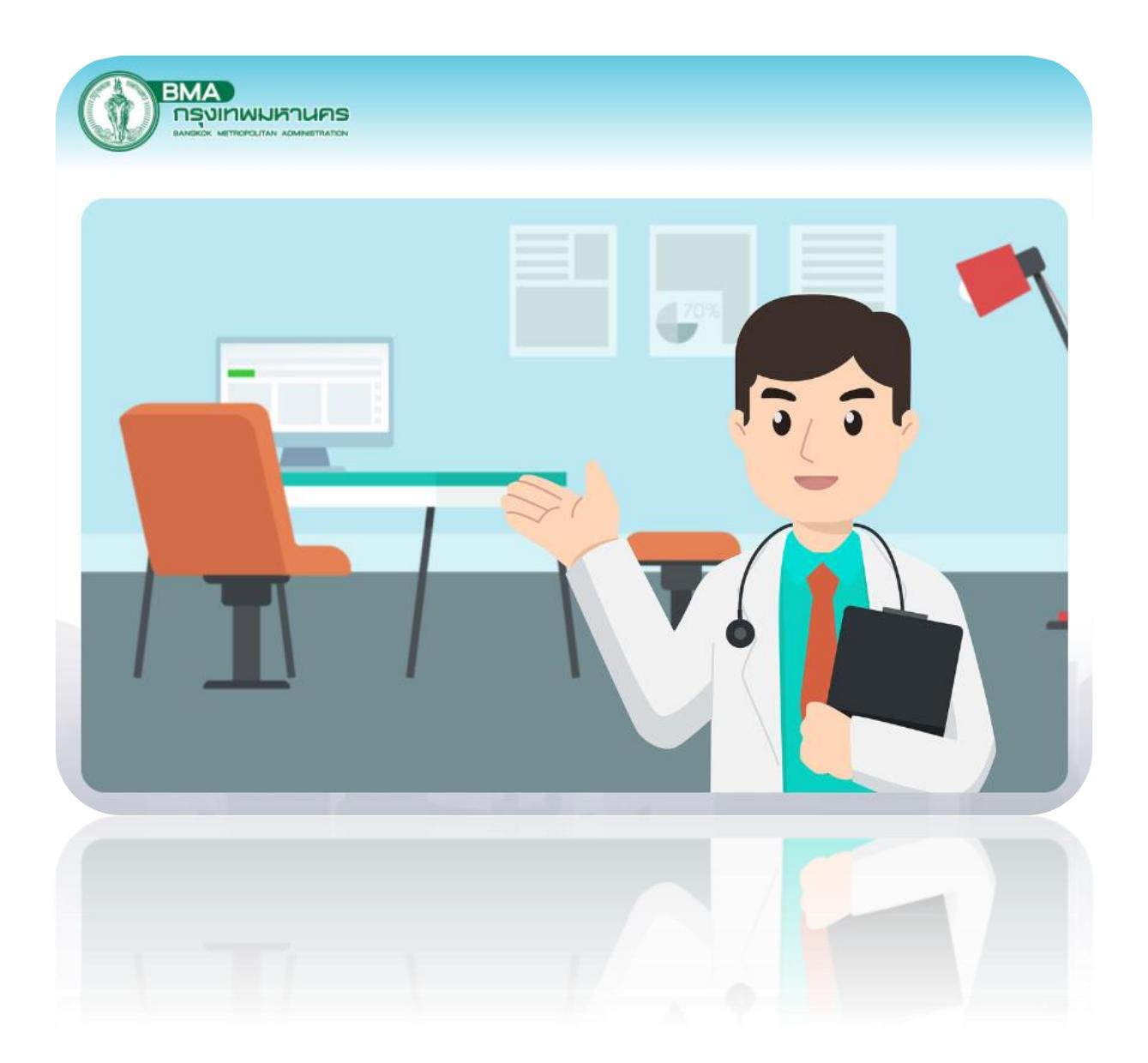

จัดทำโดย ศูนย์บริหารเบิกจ่ายตรงกรุงเทพมหานคร กองการเงิน สำนักการคลัง

https://mpay.bangkok.go.th

1. เปิดโปรแกรม Internet Browser เช่น Google Chrome Mozilla Firefox หรือ Microsoft Edge เป็นต้น ที่ช่อง Address Bar ระบุชื่อ URL : https://mpay.bangkok.go.th

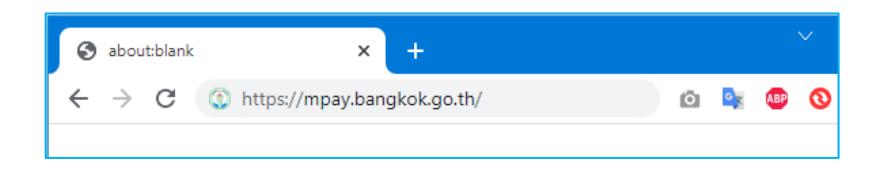

2. หน้าจอค้นหาข้อมูลการแจ้งแบบการโอนเงินค่ารักษาพยาบาลระบบเบิกจ่ายตรง

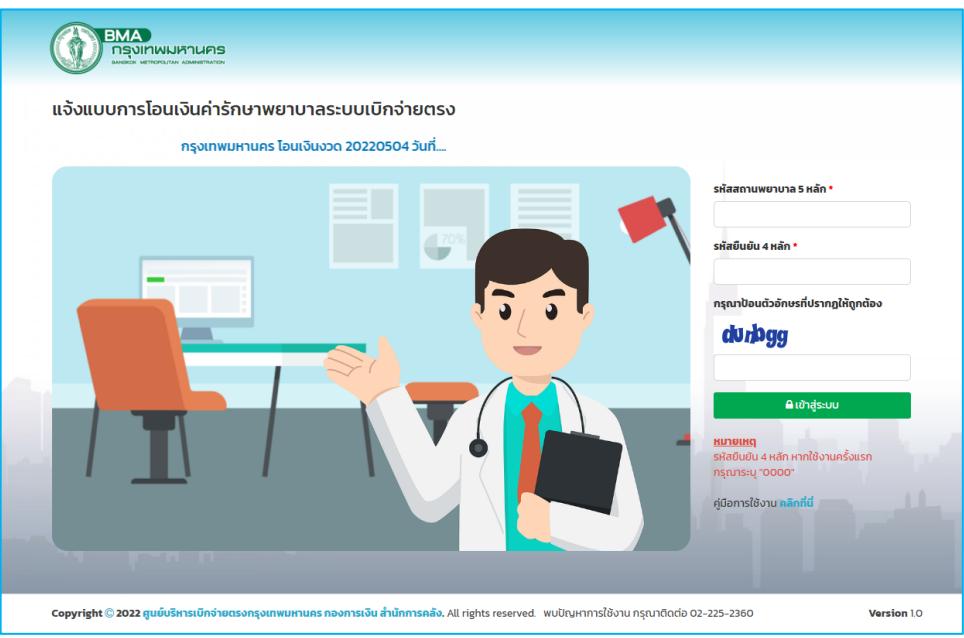

3. กรอกข้อมูลรหัสสถานพยาบาล 5 หลัก รหัสยืนยัน 4 หลัก และตัวอักษรที่ปรากฏให้ถูกต้อง แล้วคลิก "เข้าสู่ระบบ"

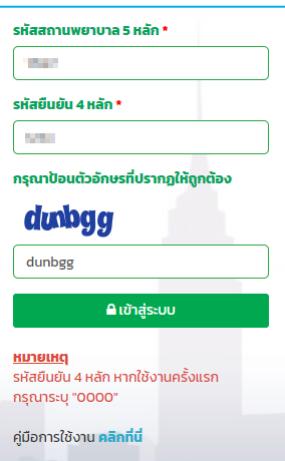

4. ในการเข้าใช้งานครั้งแรก รหัสยืนยัน 4 หลัก กรุณาระบุ "0000" ระบบจะให้ตั้ง รหัสยืนยันใหม่ทันที โดยรหัสยืนยัน 4 หลักใหม่ และไม่สามารถกำหนดรหัส "0000" ได้คลิกปุ่ม "บันทึก"

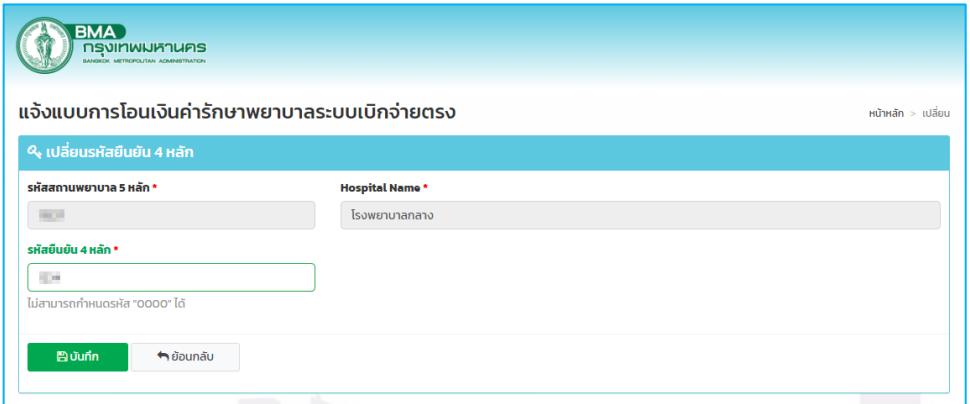

ระบบจะกลับหน้าจอแรก เพื่อกรอกข้อมูลรหัสสถานพยาบาล 5 หลัก รหัสยืนยัน 4 หลัก และ ตัวอักษรที่ปรากฏให้ถูกต้อง แล้วคลิก "เข้าสู่ระบบ" อีกครั้ง

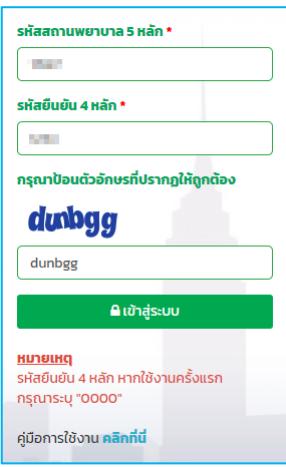

5. ปรากฏรายการแจ้งการโอนเงินค่ารักษาพยาบาลระบบเบิกจ่ายตรง

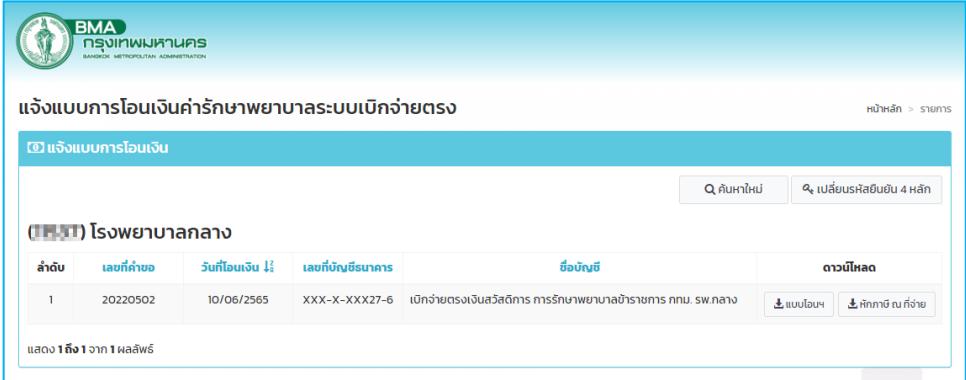

6. คลิกปุ่ม "แบบโอน" หรือ "หักภาษี ณ ที่จ่าย" เพื่อดาวน์โหลดข้อมูล

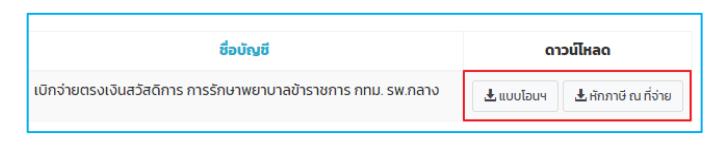

7. แสดงแบบโอนเงินค่ารักษาพยาบาลระบบเบิกจ่ายตรง

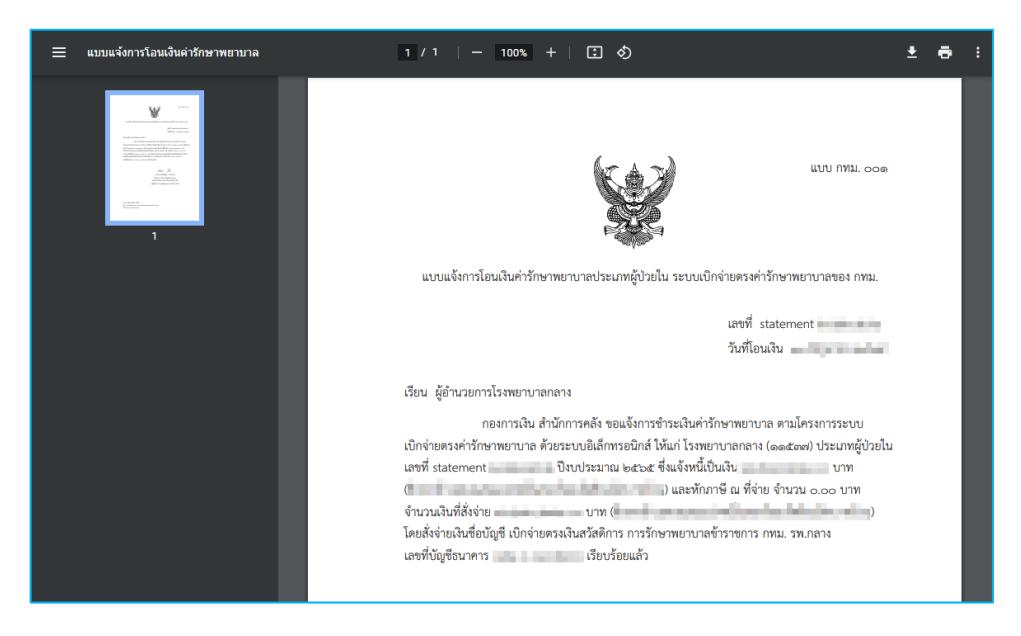

8. แสดงหนังสือรับรองการหักภาษี ณ ที่จ่าย

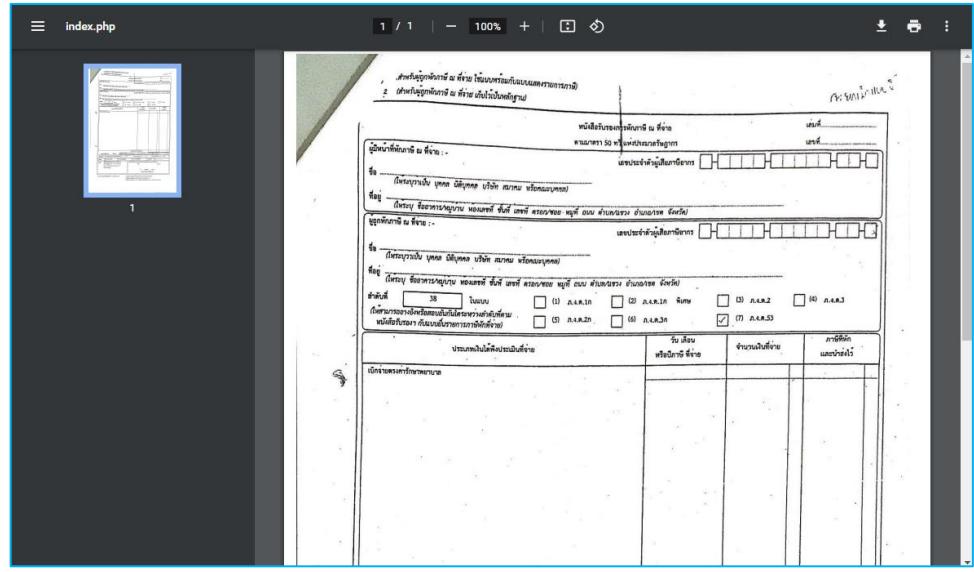

9. สามารถเปลี่ยนรหัสยืนยัน 4 หลัก คลิกปุ่ม "เปลี่ยนรหัสยืนยัน 4 หลัก"

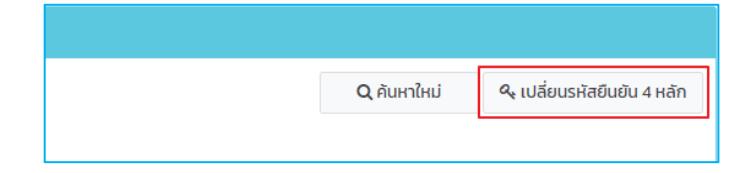

กรอกข้อมูลรหัสยืนยัน 4 หลักใหม่ แล้วคลิกปุ่ม "บันทึก"

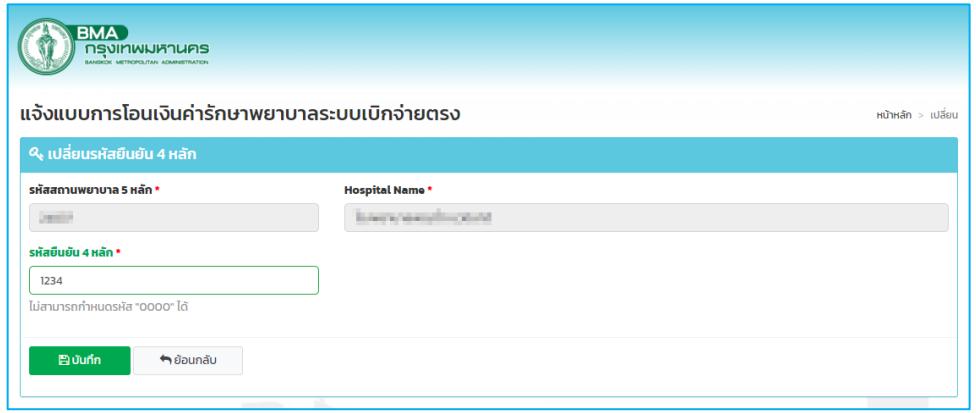

\*\*\*\*\*\*\*\*\*\*\*\*\*\*\*\*\*\*\*\*\*\*\*\*\*\*\*\*\*\*\*\*\*\*\*\*\*\*\*\*